## **Linking Video into a Powerpoint Presentation**

- 1. Open your presentation and navigate to the slide where you would like to place the video.
- 2. Click on the INSERT > Movie > Movie (video) from file menu.

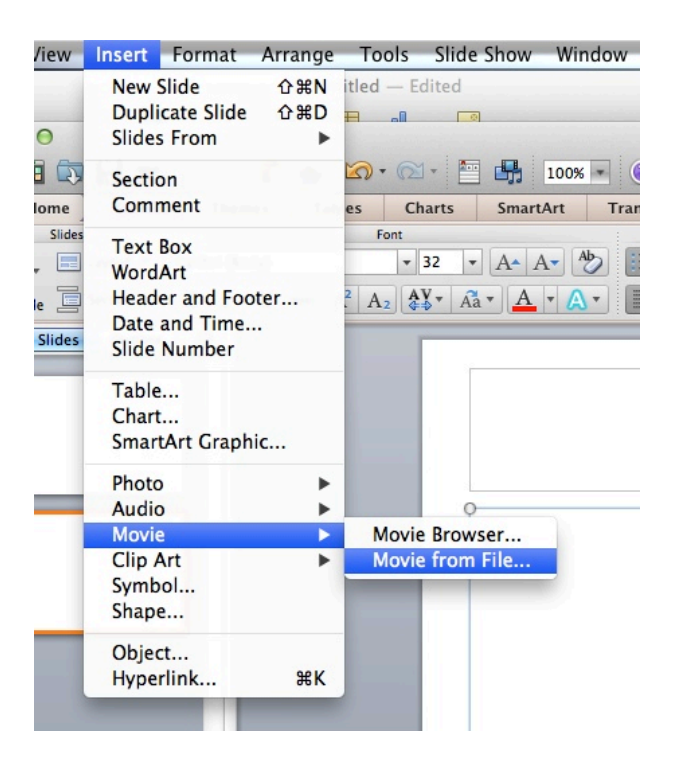

- 3. Navigate in the finder (mac) or the windows explorer (win) to the video you'd like to place in your presentation.
- 4. Next, to ensure that your video plays when you navigate to the slide that the video has been placed in without having to click the play button to allow it to work, click on the video to highlight it, and click on the "format movie" menu icon.

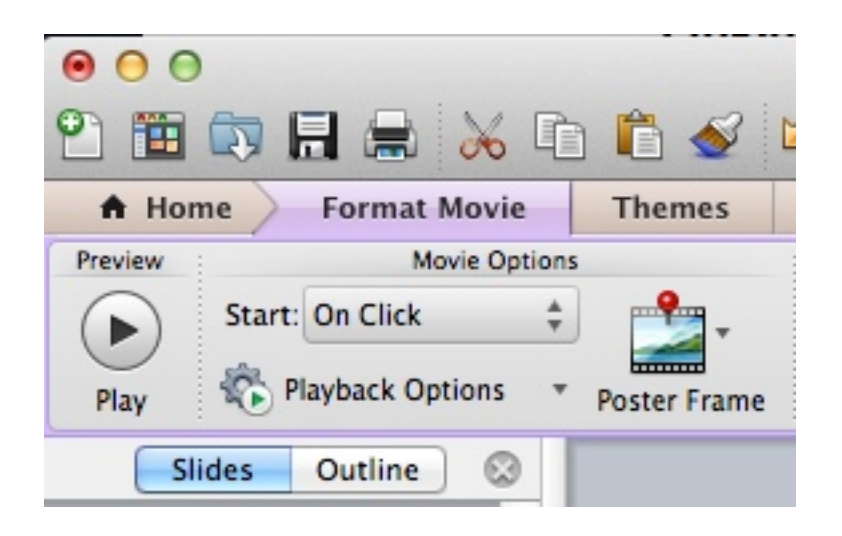

5. Next to the start menu - change "On Click" to "Automatically"

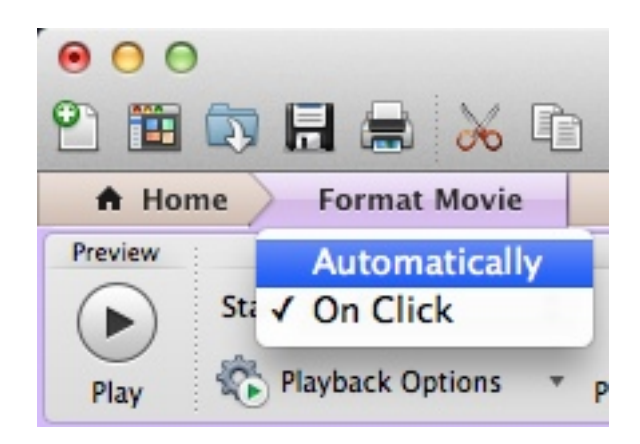

6. Test your show, and your video should start automatically when you get to the slide.